## Εισαγωγή στο Scratch επανάλαβε

#### **I. ΕΝΤΟΛΗ ΕΠΑΝΑΛΑΒΕ**

Πληκτρολογήστε στο scratch το διπλανό σενάριο, το οποίο σχεδιάζει ένα τετράγωνο. Παρατηρήστε ότι εντολές **επαναλαμβάνονται 4 φορές**.

Σε αύτη την περίπτωση (και σε ανάλογες περιπτώσεις) όλες οι γλώσσες προγραμματισμού προσφέρουν εντολές με τις οποίες μπορούμε να διατυπώνουμε το επαναλαμβανόμενο τμήμα με κομψό τρόπο.

Οι ειδικές αυτές εντολές λέγονται, με ένα όνομα, **ΕΝΤΟΛΕΣ ΕΠΑΝΑΛΗΨΗΣ.**

Το **Scratch** έχει τέτοιες εντολές οι οποίες βρίσκονται στην παλέτα εντολών *ΕΛΕΓΧΟΣ*.

Μια απ΄ αυτές είναι η εντολή επανάληψης είναι η

Παρατηρήστε, λοιπόν, πως γράψαμε το ίδιο πρόγραμμα χρησιμοποιώντας την εντολή

**Ο αριθμός των επαναλήψεων**

**Οι εντολές επανάληψης**

### **ΔΡΑΣΤΗΡΙΟΤΗΤΑ :1**

- **Α.** Ένα ισόπλευρο τρίγωνο πλευράς 110 pixels
- **Β.** Ένα πεντάγωνο πλευράς 80 pixels.
- **Γ.** Ένα εξάγωνο πλευράς 70 pixels

### **ΔΡΑΣΤΗΡΙΟΤΗΤΑ :2**

Χρησιμοποιώντας την εντολή διαφορεία δημιουργήστε τα παρακάτω κανονικά σχήματα

- **Α.** Τρις (3) **οριζόντιες** γραμμές μήκους 50 pixels, χωρισμένες με κενά μήκους 30 pixels
- **Β.** Τρις (3) **κατακόρυφες** γραμμές μήκους 50 pixels, χωρισμένες με κενά μήκους 30 pixels

### **I. ΕΜΦΩΛΕΥΜΕΝΑ ΕΠΑΝΑΛΑΒΕ**

## <sup>ο</sup> Καθηγητής: Κατηφόρης Παναγιώτης

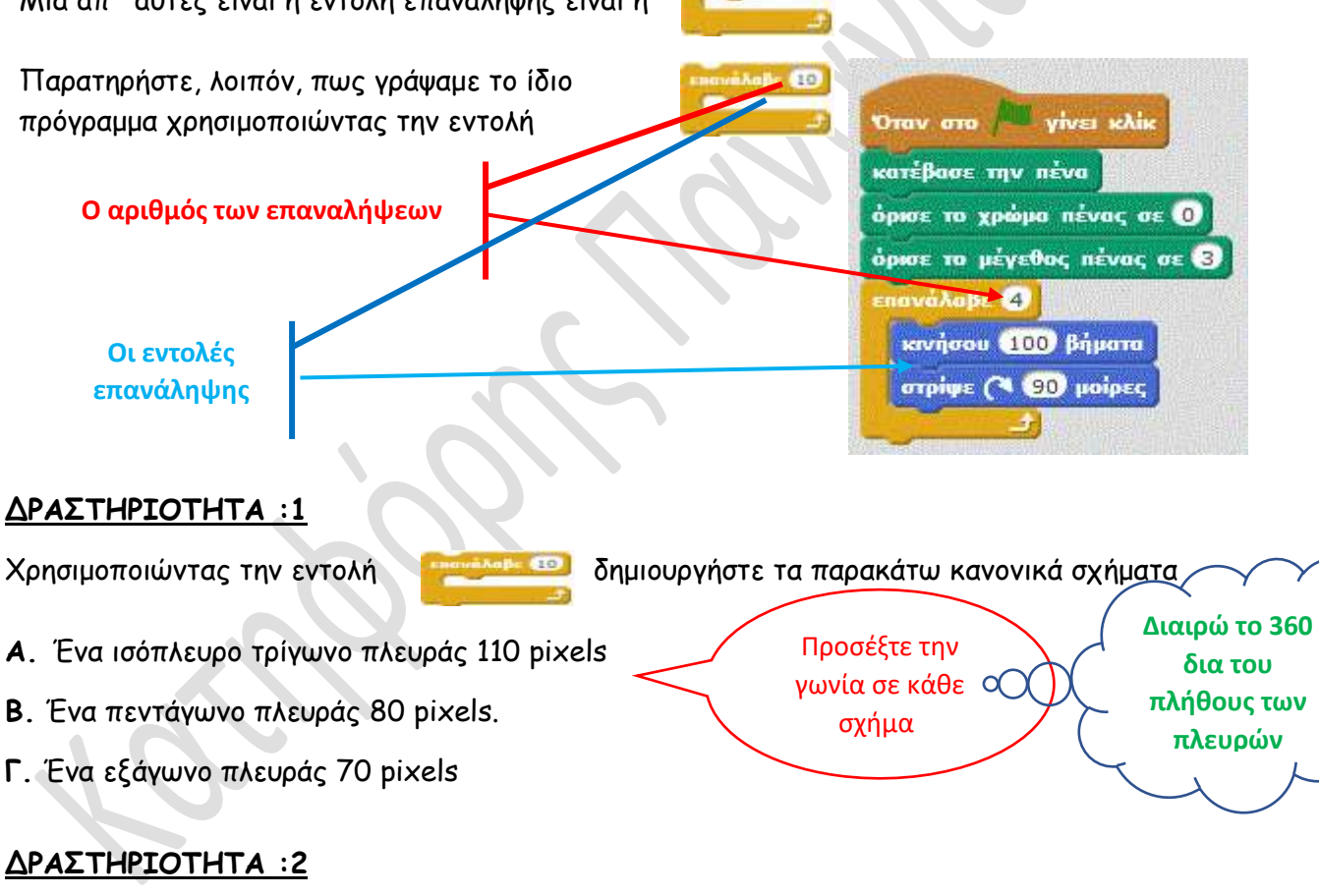

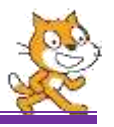

OTOV OTO VIVEI Ichiic

όρκιε το χρώμα πένας σε <sup>6</sup> όρισε το μέγεθος πένας σε

κατέβασε την πένα

κινήσου (100 βήματα orphys ( 90 poipsc κινήσου 100 βήματα στρίφε ( 90 μοίρες κινήσου (100 βήματα στρίφε ( 90 μοίρες κινήσου 6100 βήματα στρίφε ( 60 μοίρες

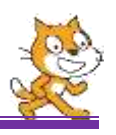

Μέσα στην εντολή **επανάλαβε** παρατηρούμε ότι βάζουμε τις κατάλληλες εντολές

που θέλουμε να εκτελεστούν πολλές φορές. Θα μπορούσαμε λοιπόν να βάλουμε

και μια εντολή **επανάλαβε μέσα στην εντολή επανάλαβε**, αφού από μόνη της είναι μια εντολή.

# **ΔΡΑΣΤΗΡΙΟΤΗΤΑ :1**

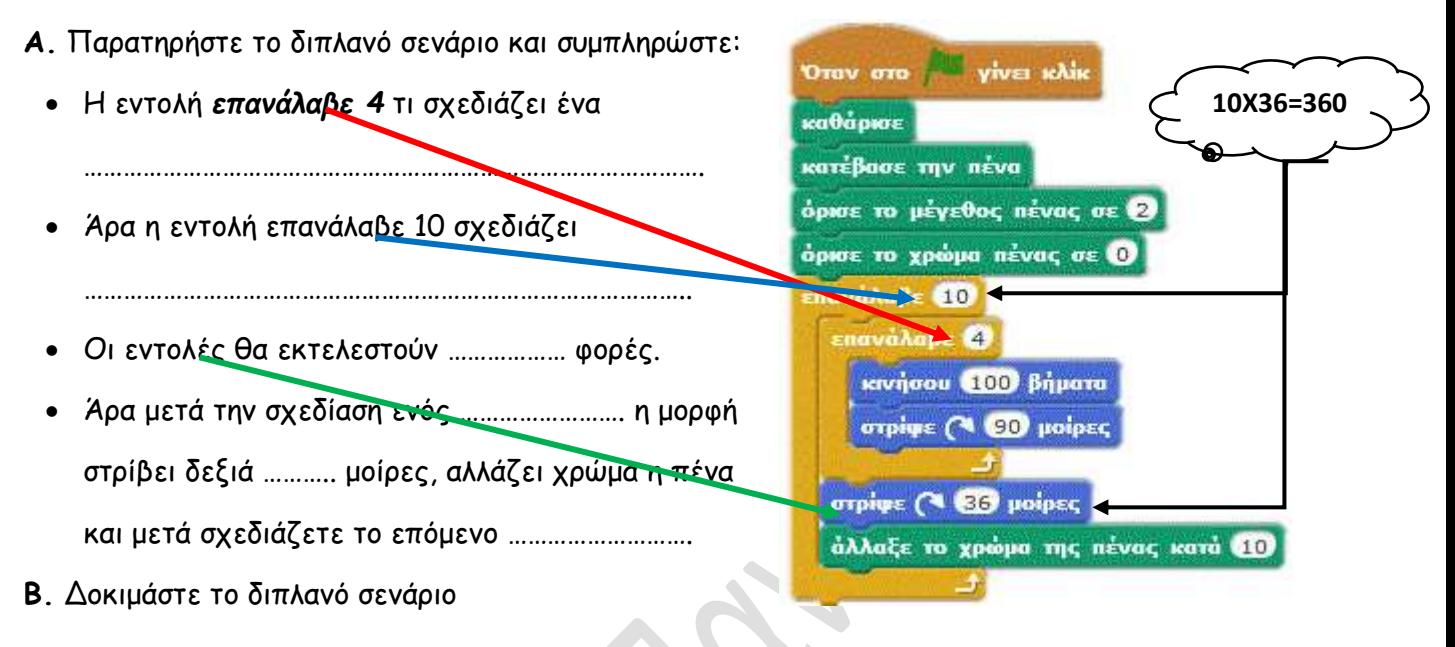

## **ΔΡΑΣΤΗΡΙΟΤΗΤΑ :2**

Με αφορμή την προηγούμενη δραστηριότητα δοκιμάστε να γράψετε το κατάλληλο σενάριο ώστε να σχεδιάσετε τα παρακάτω σχήματα:

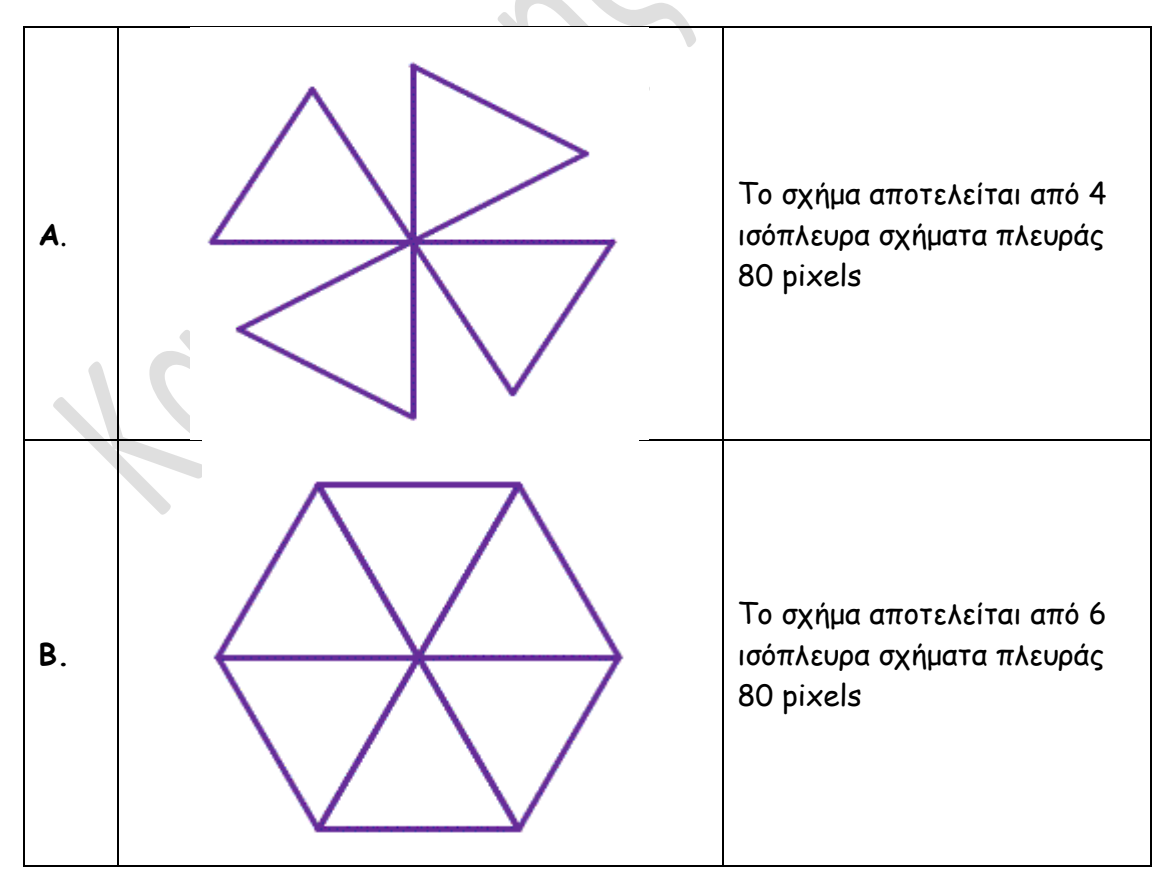